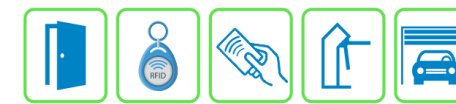

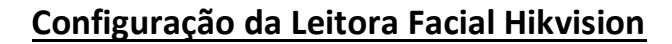

Este manual descreve o cadastro e a configuração do dispositivo Hikvision no Módulo Acesso Programável. Primeiro é necessário configurar o endereço IP do Hikvision na mesma faixa de rede do Módulo Acesso. Exemplo:

Endereço IP do Módulo Acesso: 192.168.1.99

Endereço IP do Hikvision: 192.168.1.129

As configurações de rede devem ser de acordo com o seu projeto de redes.

## **Etapa 1)**

Com o software do Módulo Acesso aberto, clique em Acessos → Dispositivos IP -> Hikvision -> Cadastrar, conforme imagem abaixo:

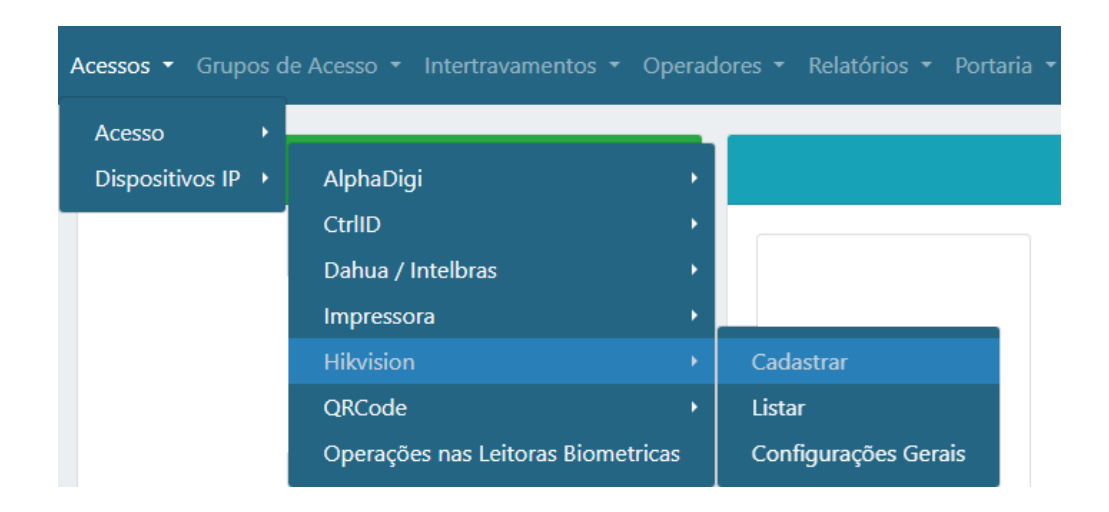

## **Etapa 2)**

Logo após, preencha corretamente os campos e (se necessário) use as opções para incrementar as regras desta leitora

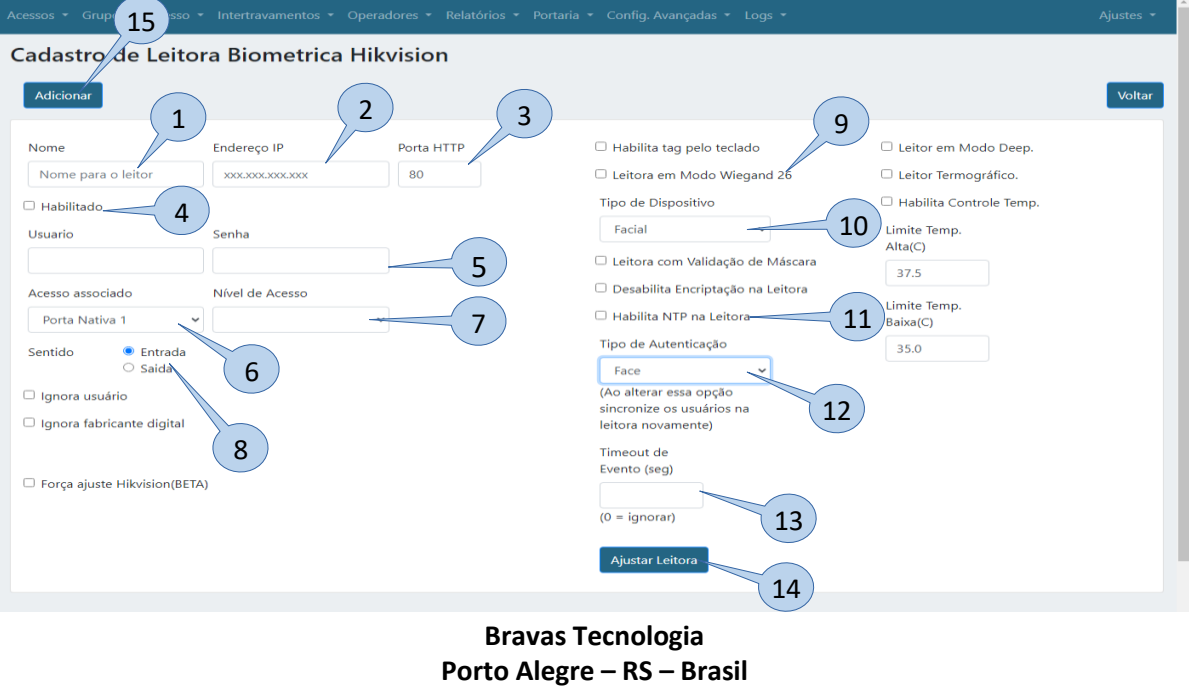

**[www.bravas.ind.br](http://www.bravas.ind.br/)**

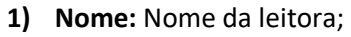

- **2) Endereço IP:** Insira o endereço IP configurado na leitora;
- **3) Porta HTTP:** Porta de comunicação HTTP (padrão: 80);
- **4) Habilitado:** Marque para habilitar;
- **5) Usuário e Senha:** Digite o usuário e senha de administrador da leitora;
- **6) Acesso Associado:** Selecione o acesso em que a leitora será utilizada, ou seja, qual acesso o módulo Bravas a leitora irá acionar;
- **7) Nível de Acesso:** Grupos de acessos a leitora, pode ser um ou nenhum grupo;
- **8) Sentido:** Selecione o sentido de acesso da leitora;
- **9) Leitora em Modo Wiegand 26:** Coloca a leitora em modo wiegand 26 bits para leitura RFID;
- **10) Tipo de Dispositivo:** Selecione o tipo de dispositivo que deseja, nesse caso, facial;
- **11) Habilita NTP na leitora:** Habilita o protocolo NTP da leitora para a sincronização de horário com a internet;
- **12) Tipo de Autenticação:** O tipo de autenticação que a leitora receberá deve ser a mesma indicada neste campo;
- **13) Timeout de Evento:** Configura um tempo para que mostre os eventos ocorridos nesse intervalo;
- **14) Ajustar Leitora:** Obrigatório clicar neste campo para salvar todas as configurações anteriores e garantir a comunicação da leitora com o Módulo Acesso. Deverá aparecer uma janela com a mensagem "Sucesso" se a leitora está comunicando corretamente, caso contrário verifique as configurações e instalações;
- **15) Adicionar:** Adiciona a leitora e suas configurações ao Módulo Acesso;

## **Etapa 3)**

Depois de configurar e atualizar o cadastro da leitora, vá em **Configurações Gerais** conforme a imagem abaixo;

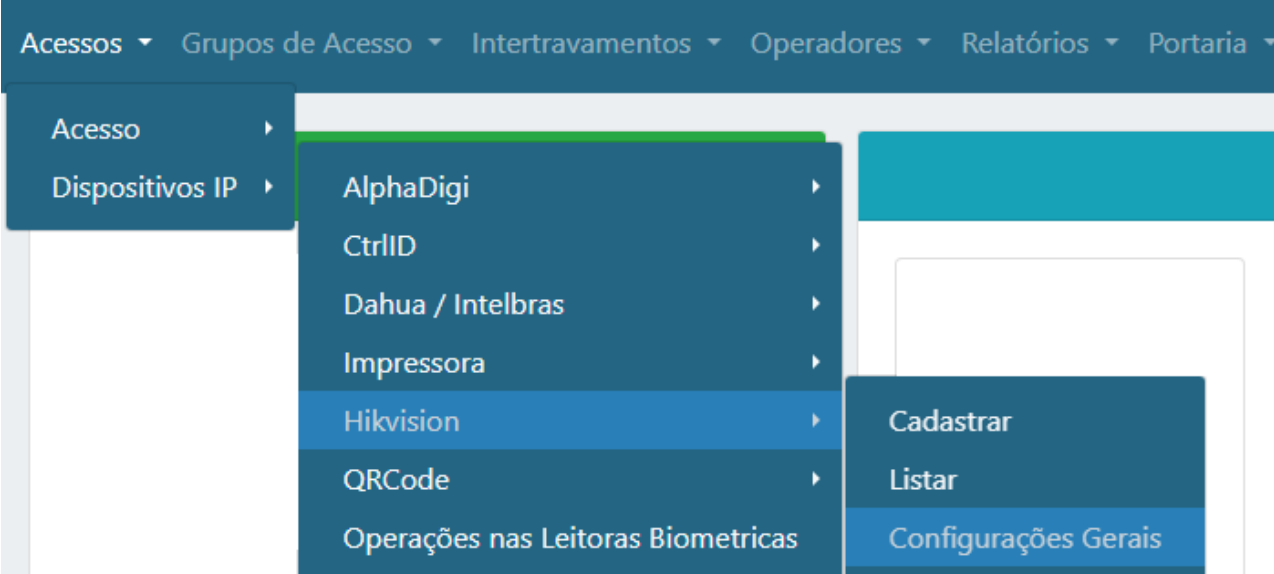

## **Etapa 4)**

Após entrar nas configurações gerais, preencha corretamente os campos, habilite e salve as configurações.

**Bravas Tecnologia Porto Alegre – RS – Brasil [www.bravas.ind.br](http://www.bravas.ind.br/)**

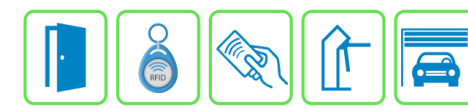

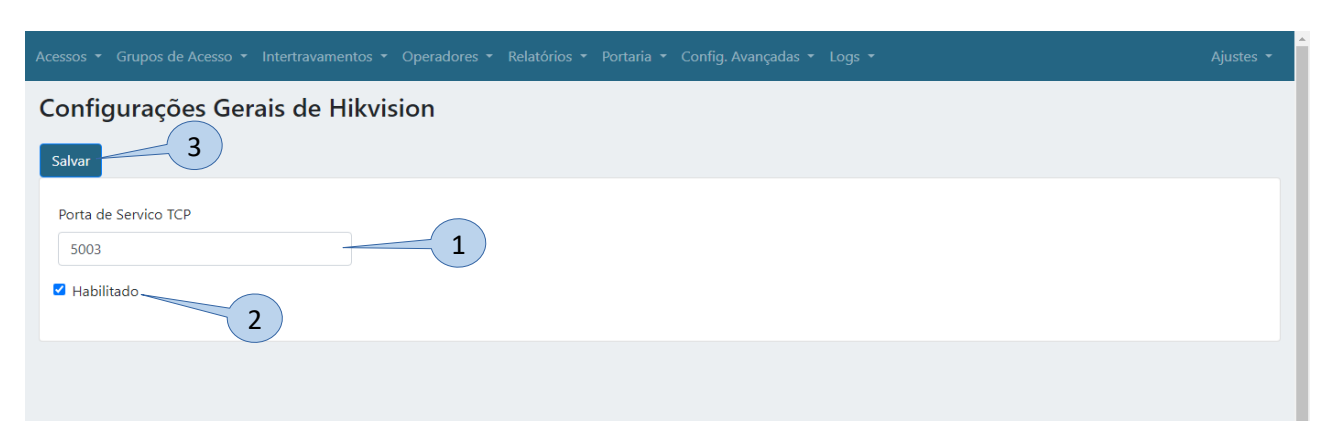

**NOI** 

OGIA

⋒

- **1) Porta de Serviço TCP:** Coloque a porta de comunicação TCP adequada (padrão: 5003);
- **2) Habilitado:** Habilite a configuração;
- **3) Salvar:** Clique em Salvar para aplicar as configurações ao Módulo Acesso;
- **4)** Após salvar as configurações gerais, o Módulo Acesso abrirá uma janela perguntando se deseja reiniciar o equipamento, clique em **OK**, aguarde a reinicialização e atualize o navegador.

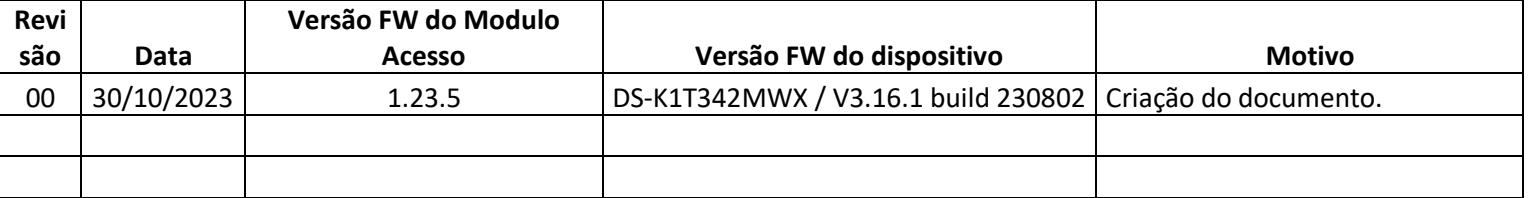

**Bravas Tecnologia Porto Alegre – RS – Brasil [www.bravas.ind.br](http://www.bravas.ind.br/)**